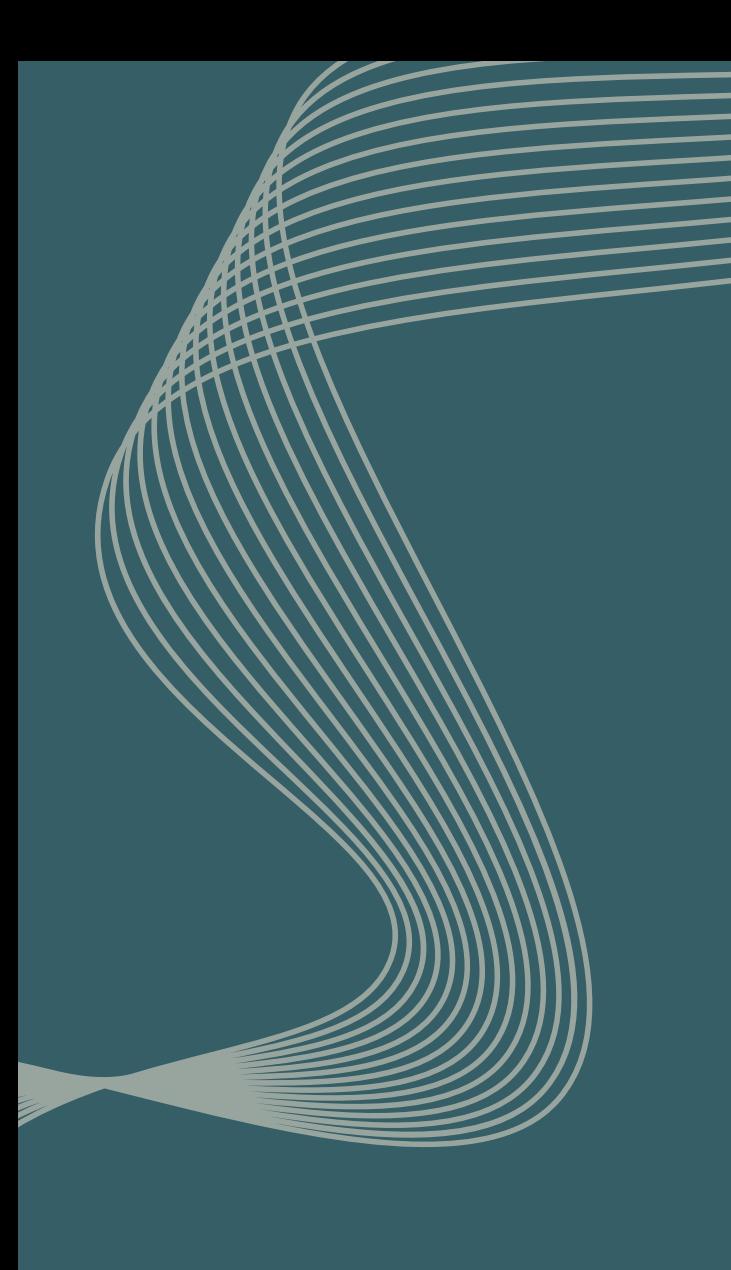

# دليل المستخدم لمنصة تواصل معنا

مكتب علاقات العملاء

**<https://crm.tvtc.gov.sa/crm/index.php>**

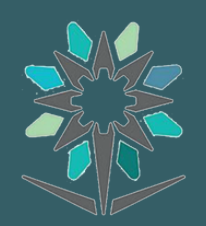

## المقدمة

**االستفسار** الاستفسار عن معاملة أو طلب سابق

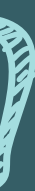

#### **تهدفمنصةتواصل معنا إىلتلبيةاحتياجات مستفيدين المؤسسةوالعنايةبطلباتهم من خالل الخيارات المتعددةالتالية:**

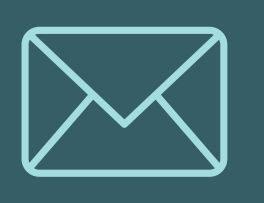

**االعتراض** االعتراض عىل رد المؤسسةالصادر ربحق العميل ويوجه للمستوى الأعلى

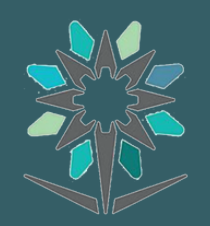

**دعم فني** لحل المشاكل الفنية والتقنية

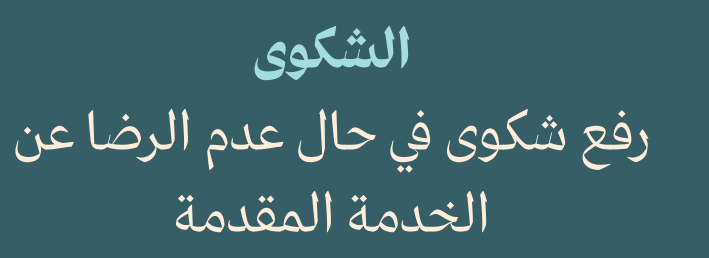

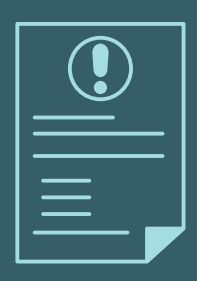

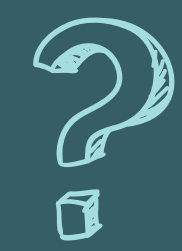

**االقتراح** نستقبل اقتراحاتكم يف تحسين وتطوير الخدمات المقدمة

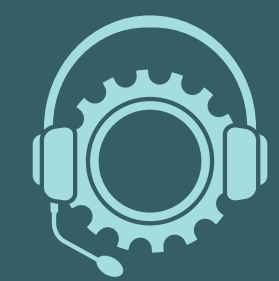

**تسجيل مستخدم جديد:** الكي تتمكن من استخدام المنصة عليك أولاً إنشاء مستخدم جديد

> **وسوفتحتاج إىل:** ) رقم الهوية، رقم الجوال ، البريدااللكتروني (

و بعد مطابقة البيانات سيتم ارسال "رمز التحقق" إلى رقم الجوال المدخل من قبلكم

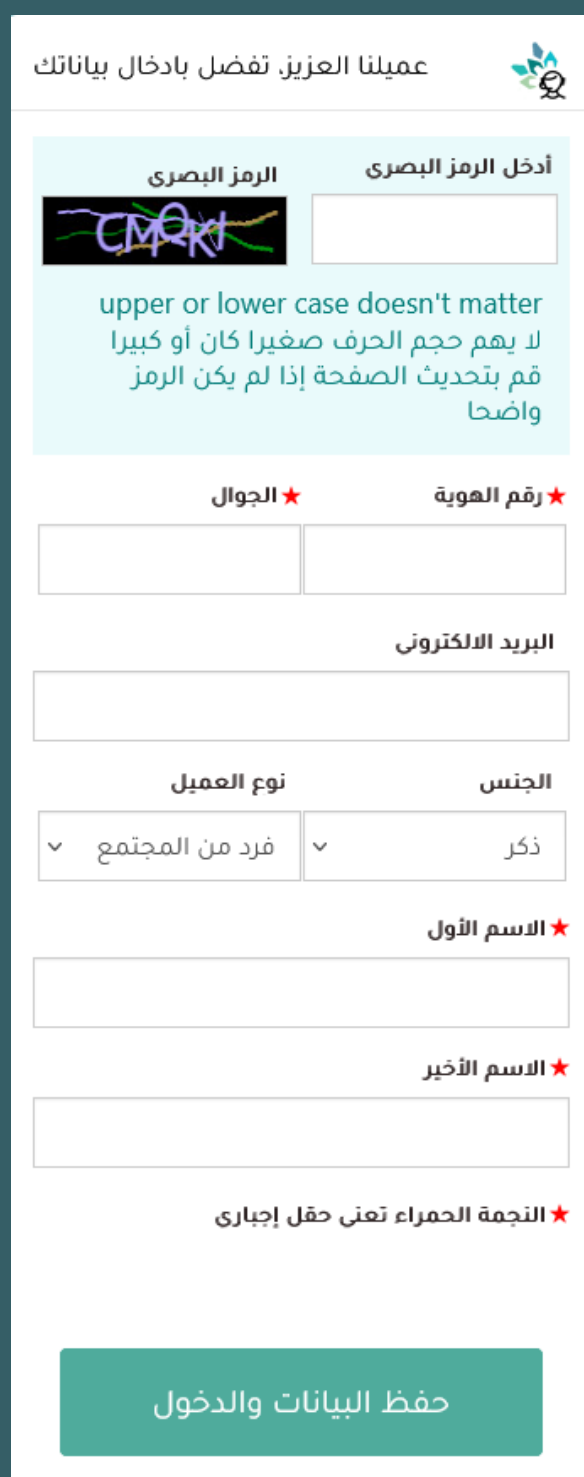

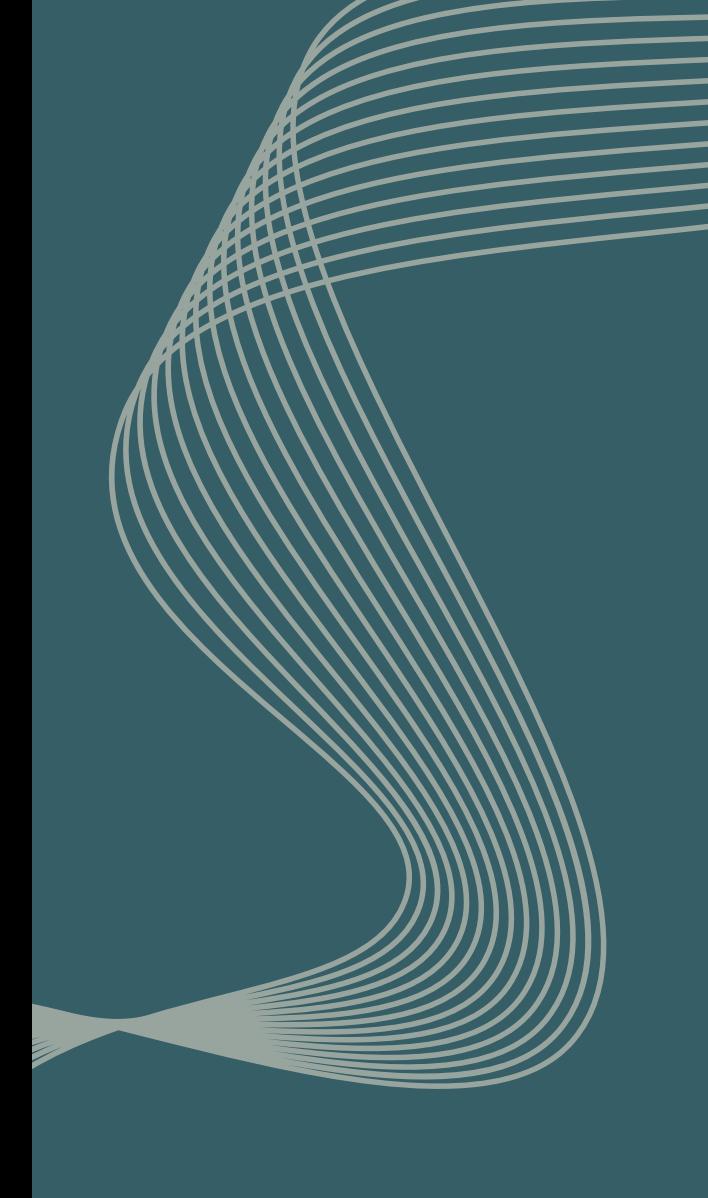

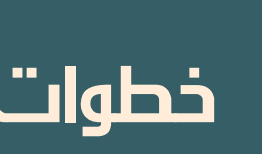

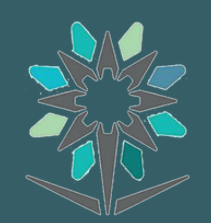

## **الخطوةاالوىل**

بعدإدخال رمز التحقق يمكنك تسجيل الدخول اىل المنصة باستخدام رقم الجوال أو البريد الإلكتروني و كلمة المرور رقم الهوية الوطنية

النحقق من صحة رقم الجوال

أدخل الرمز المرسل على جوالك 912××××××

تحقق

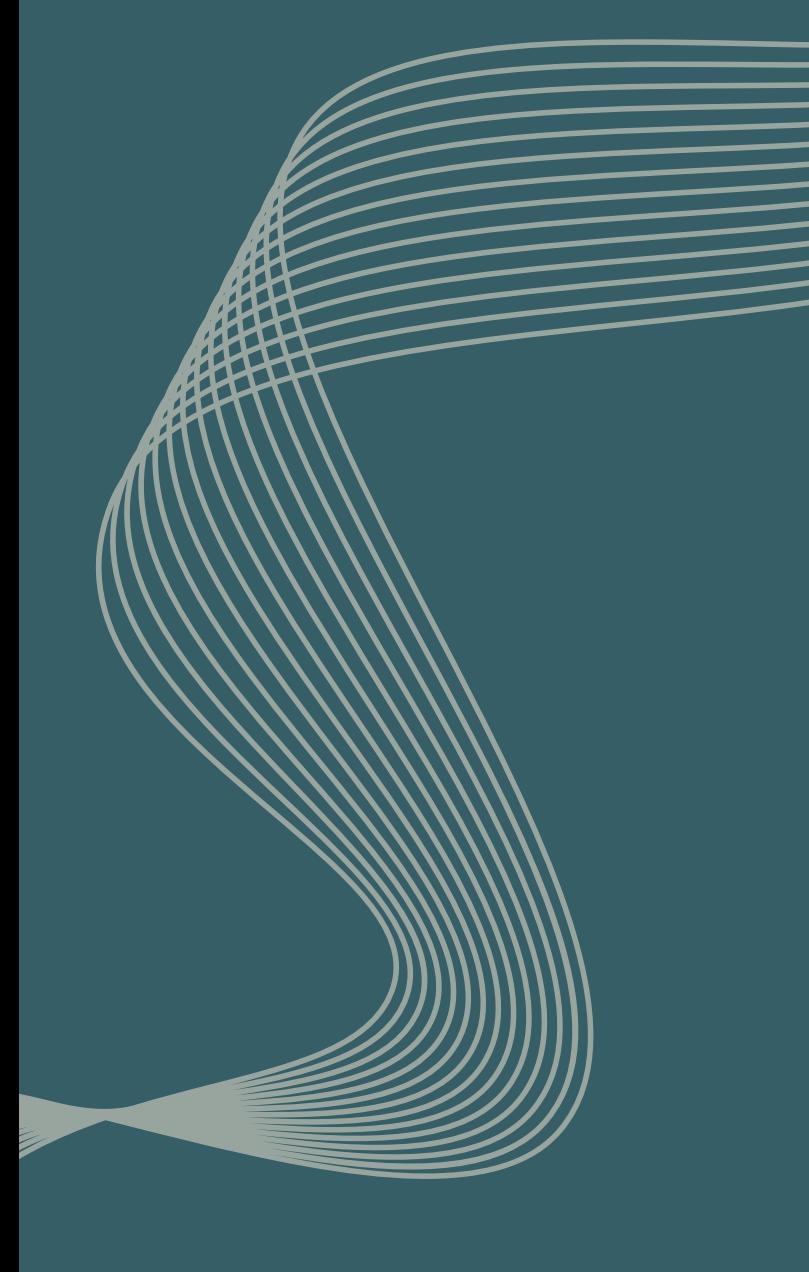

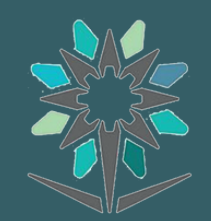

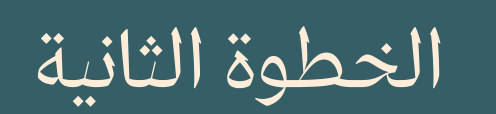

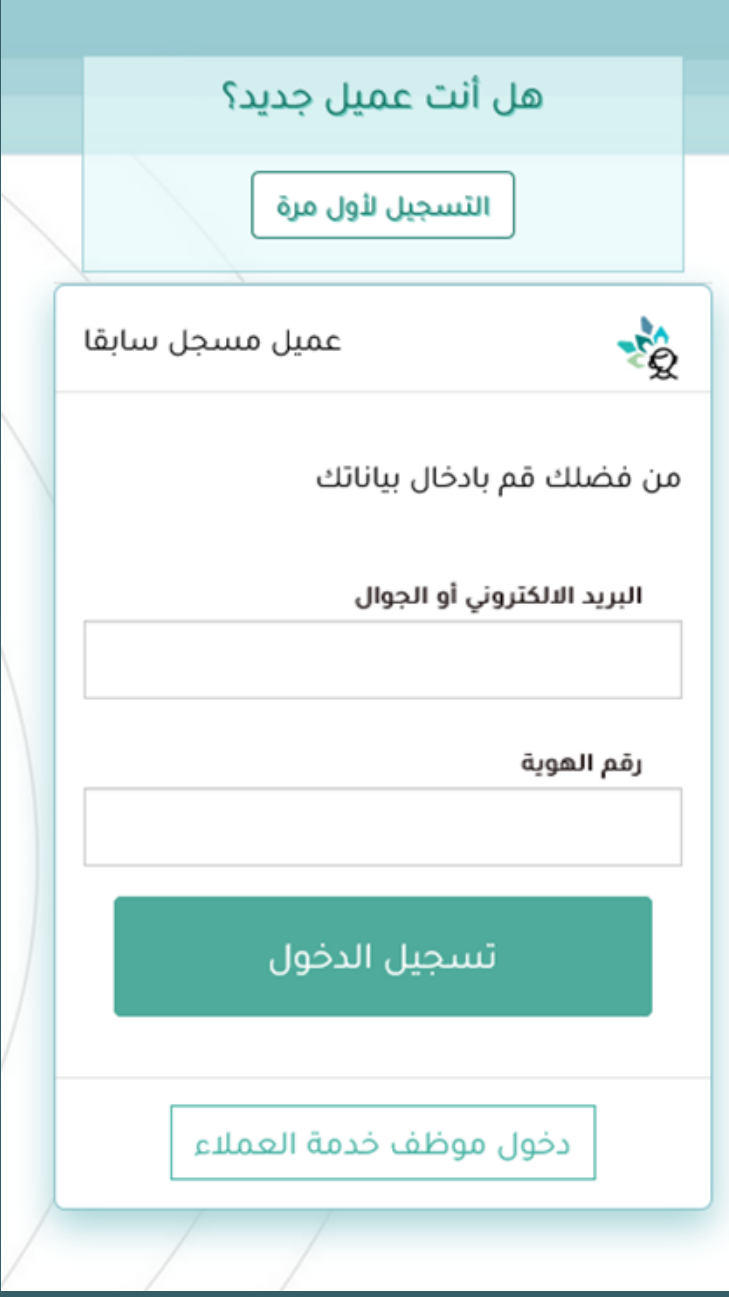

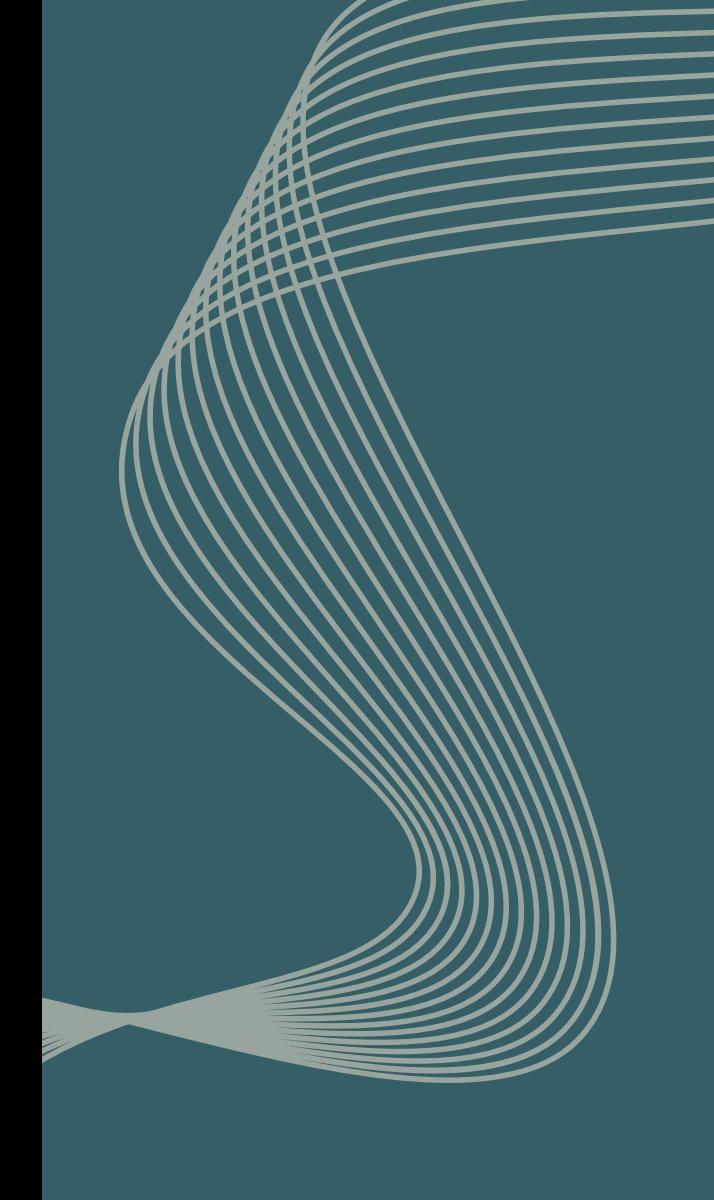

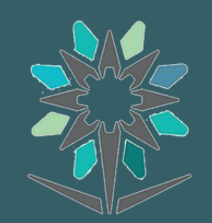

رقم الجوال" لكي تتمكن من الدخول للمنصة، عليك إدخال " و "رقم الهوية" ثم النقر على زر تسجيل الدحول

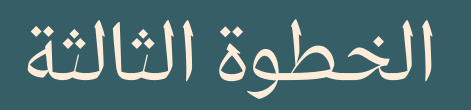

#### **صفحةالدخول :**

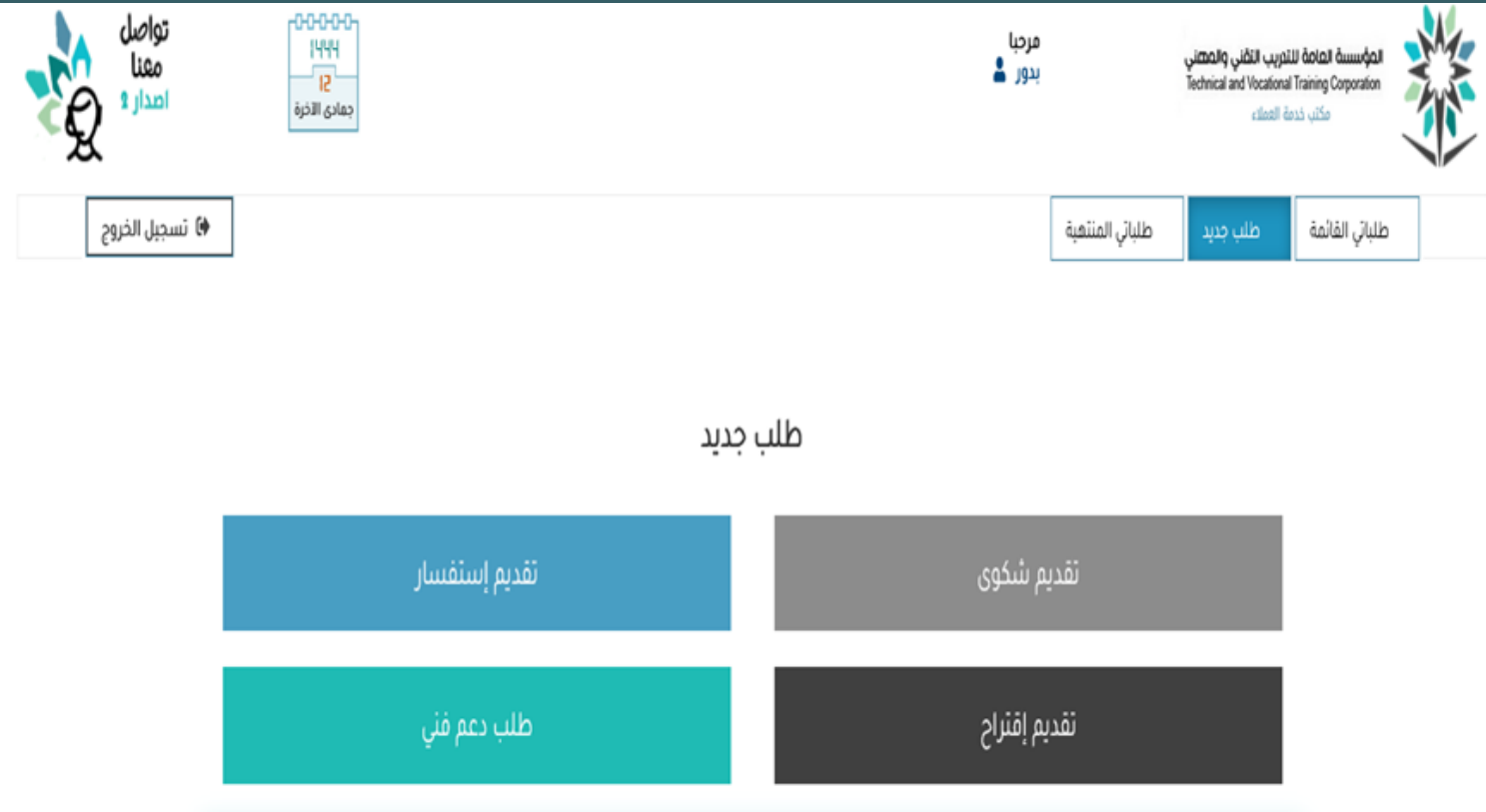

**ABAAL** 

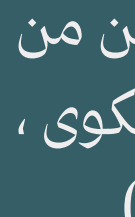

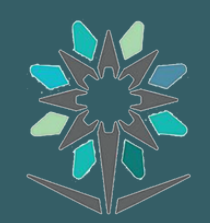

## الخطوة الرابعة

صفحة الطلبات :

من خلال صفحة " الطلبات " سوف تتمكن من اختيار طلب جديد واختيار نوع الطلب ( شكوى ، استفسار ، اقتراح ، طلب دعم فني (

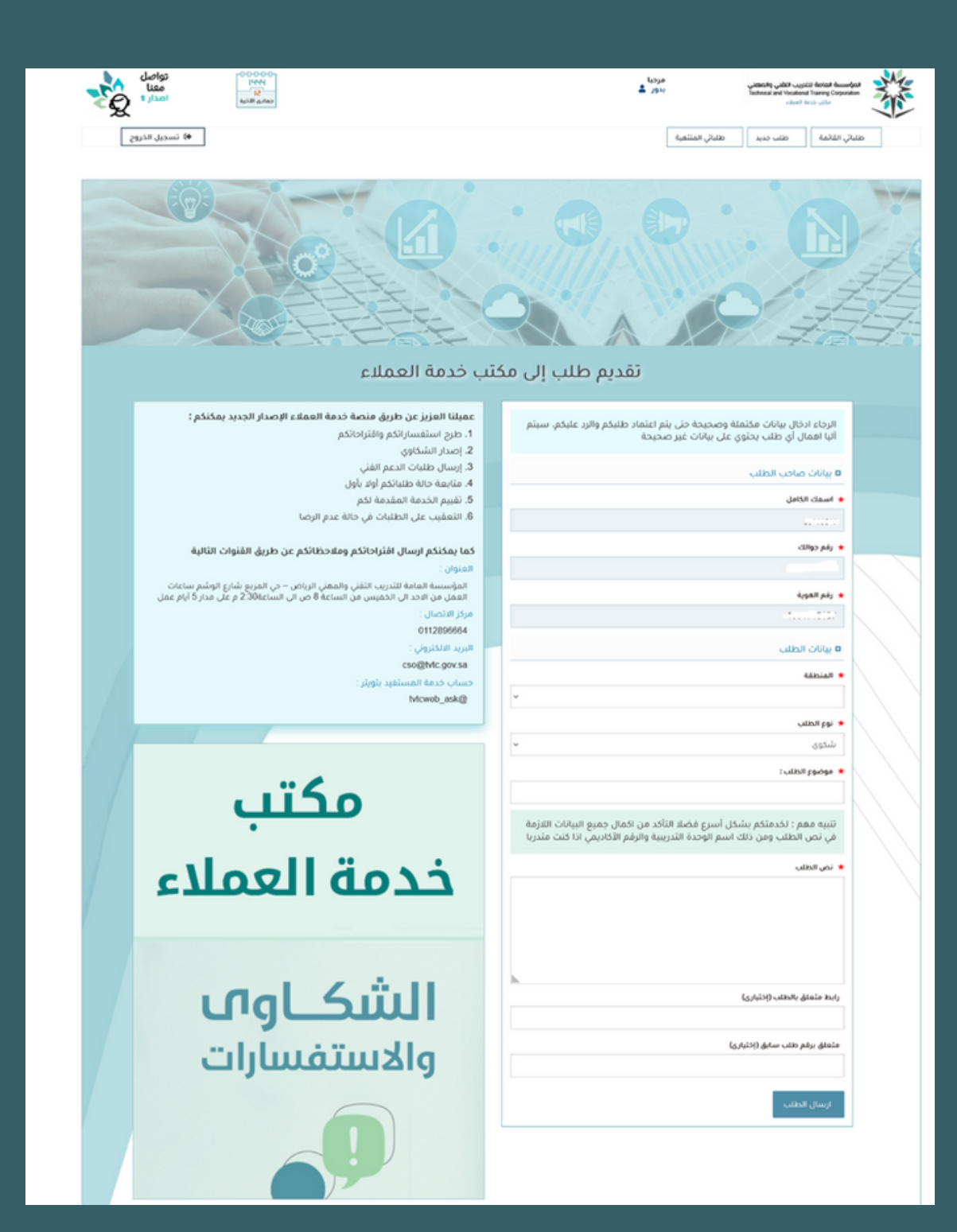

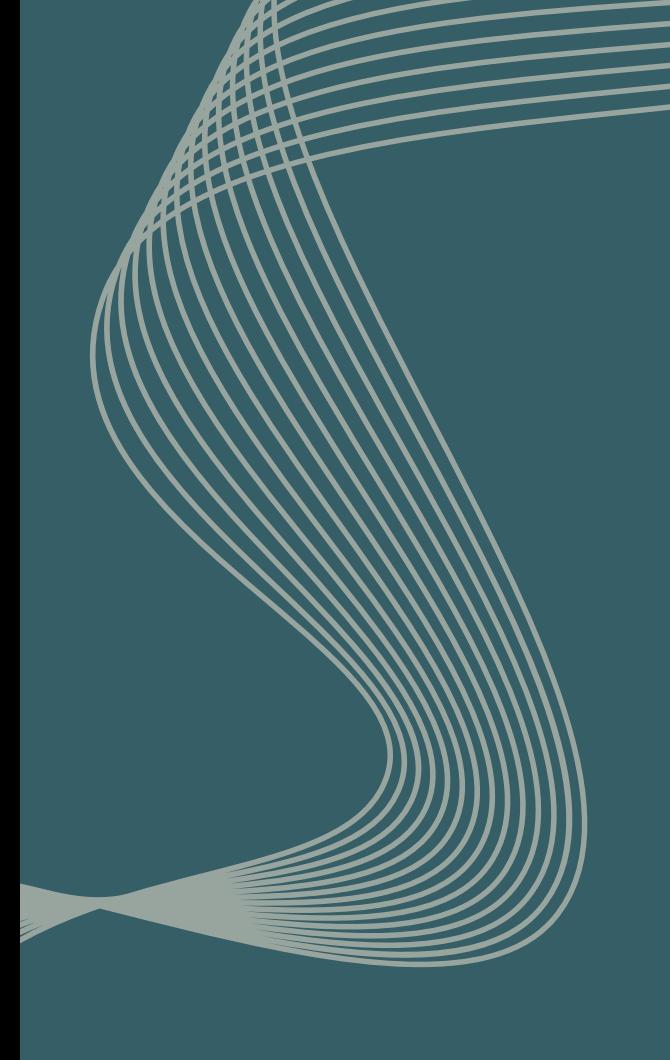

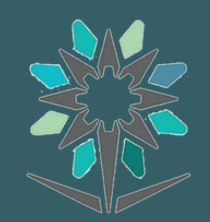

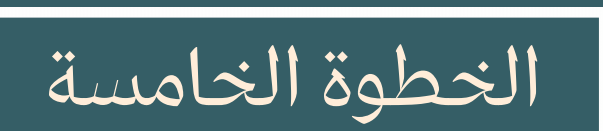

**صفحةالطلبات :**

عنداختيار نوع الطلب سوف تتمكن من تعبئة البيانات بالحقول الإلزامية لتتمكن من إرسال الطلب.

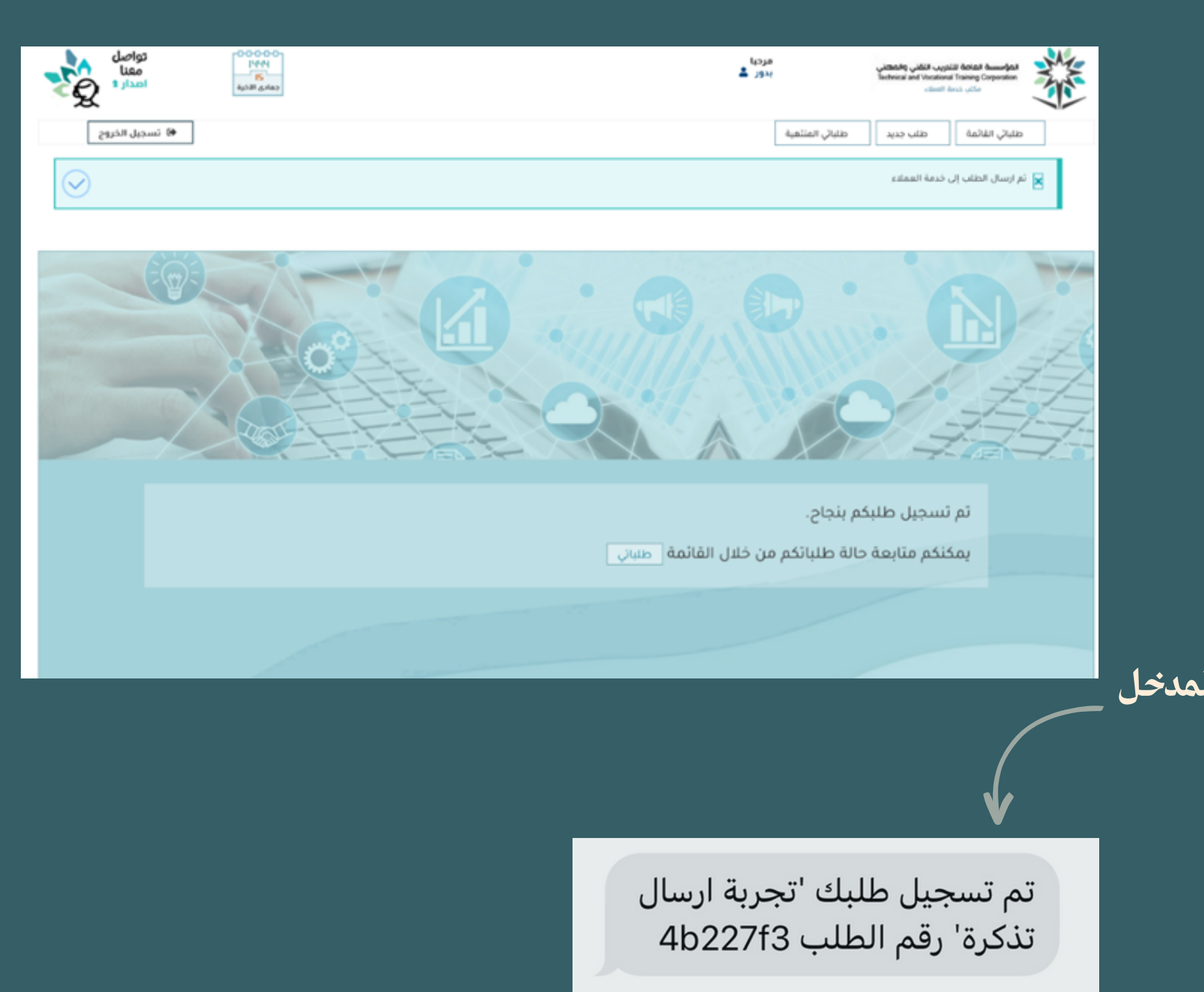

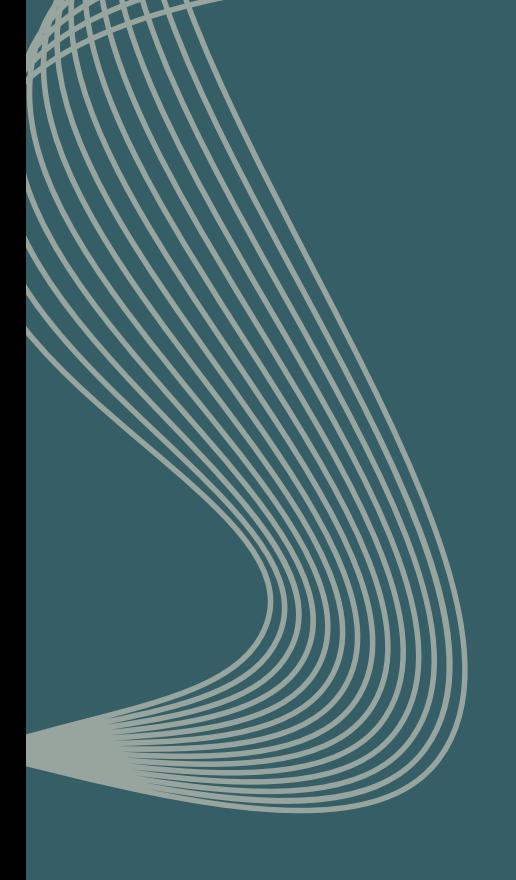

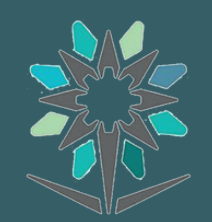

**صفحةالطلبات :**

بعد التأكد من تعبئة البيانات وشرح الموضوع يمكنك الضغط عىل إرسال الطلب من ثم سوف تظهر لك هذه الرسالة) تم تسجيل طلبكم بنجاح (

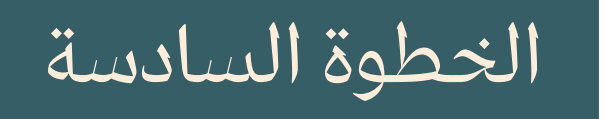

**وسيصلكم رقم التذكرة عن طريق الرسائل النصيةلرقم الجوال المدخل**

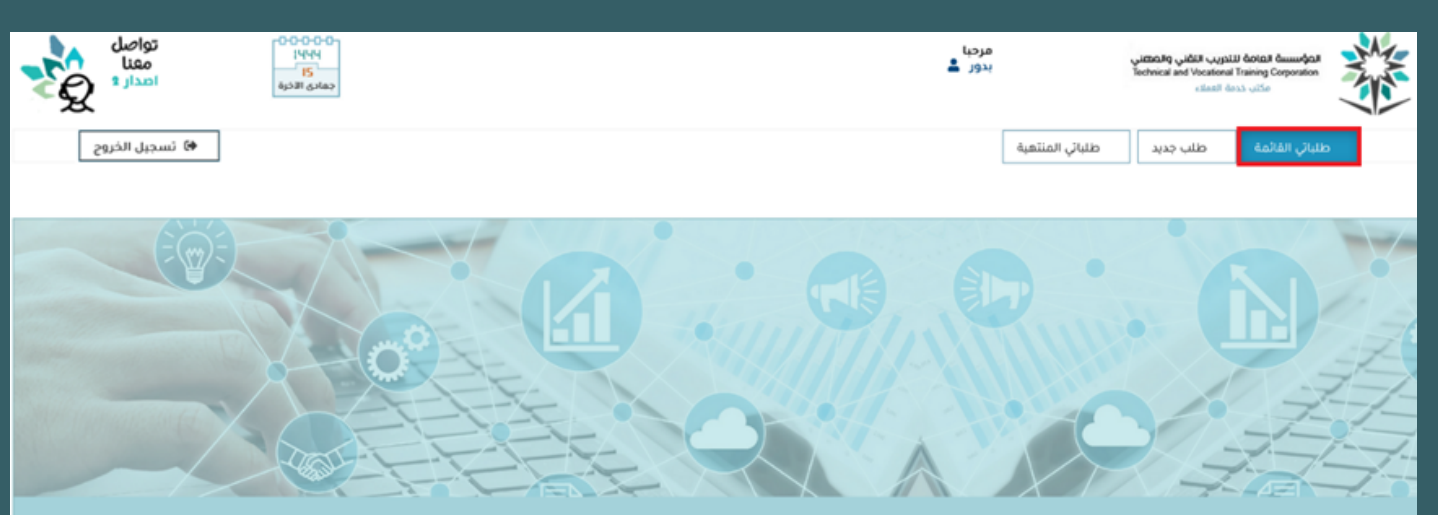

قائمة طلباتي القائمة

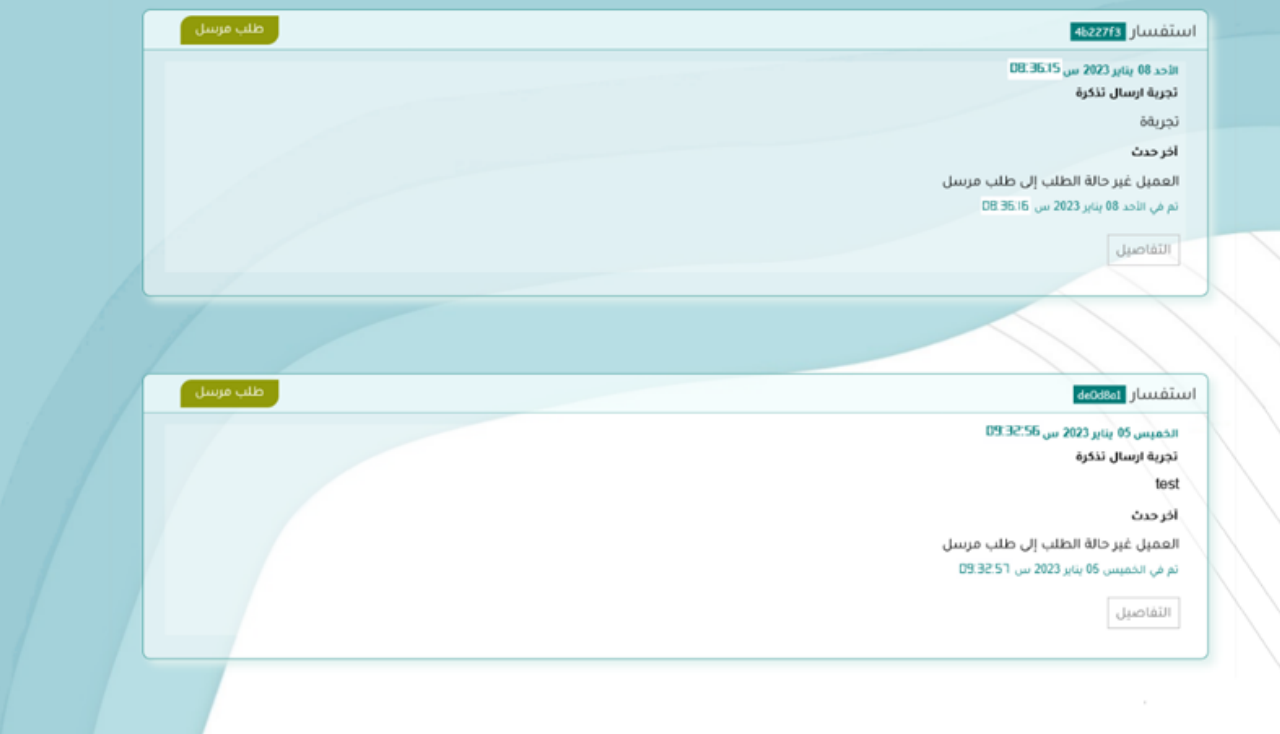

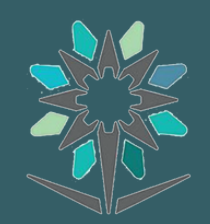

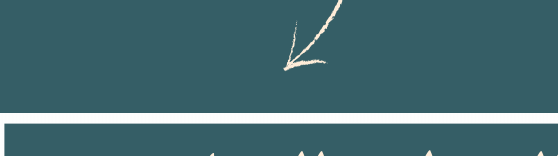

## الخطوة السابعة

#### **صفحةالطلبات:**

يمكن الاستعلام عن الطلبات المرسلة من خلال خانة ( طلباتي القائمة ) و استعراض حالة الطلب

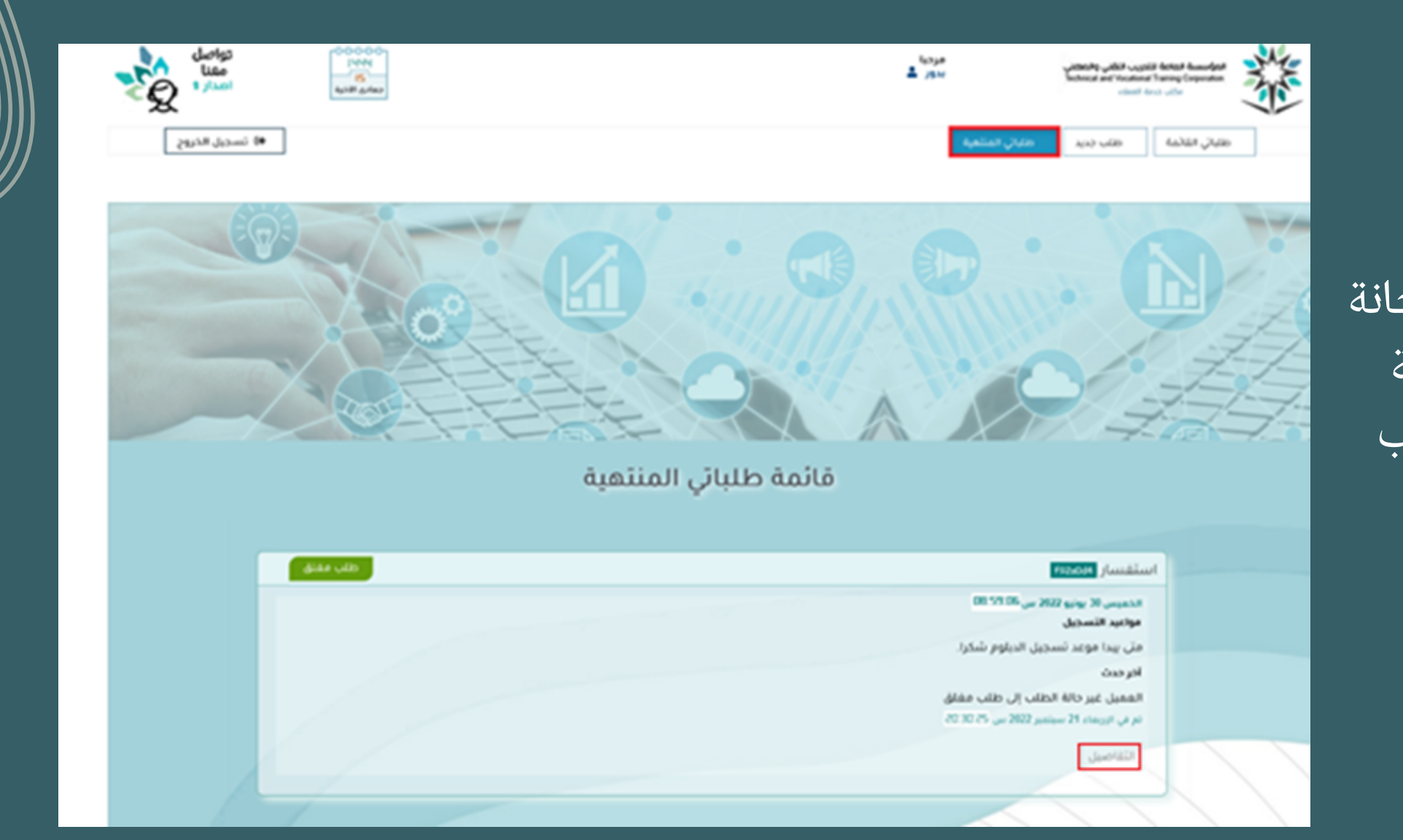

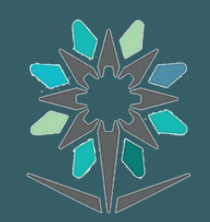

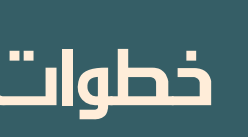

### الخطوة الثامنة

#### **صفحةالطلبات:**

يمكن الاستعلام عن الطلبات المنتهية من خلال خانة (طلباتي المنتهية) والتي تم الرد عليها من جهة الاختصاص كما أنه يمكنك عرض تفاصيل الطلب

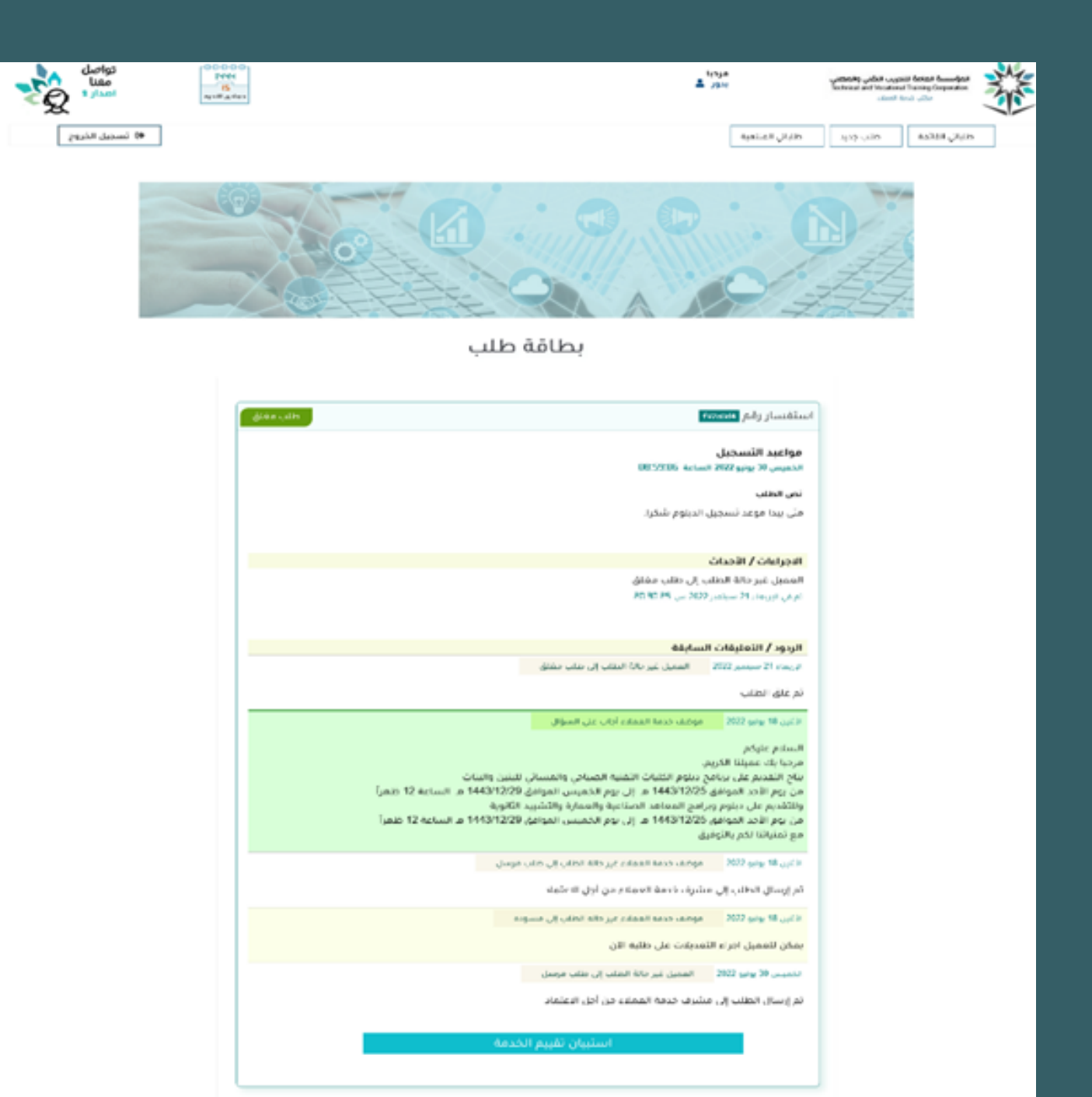

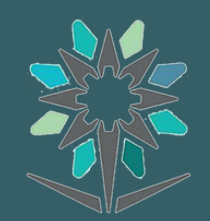

العروُّ وسعة العامة للتَدريب التَّمَنِّي والصحيَّر.<br>مواقعه عن مواطنة المواجد العاملية

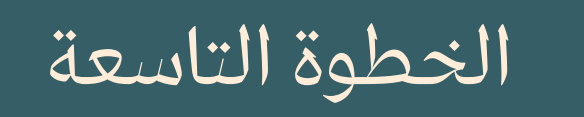

#### **صفحةالطلبات:**

### **عند اختيار تفاصيل سوفتظهر تفاصيل الطلب كالتالي:**

**استبيان تقييم الخدمة:**

#### استبيان تقييم الخدمة

من المؤسسة عىل رفع مستوى الخدمة، فقد صممت استبانة ًا حرص لقياس مدى رضا المستفيد عن الخدمات المقدمة من قبل منصة تواصل معنا، لذا نأمل تعبئتها بعدتلقي اإلجابة.

#### تقييم الإجابة على طلبك في خدمة العملاء

غايتنا متابعة عملاءنا الكرام والسعى في تحقيق رضاهم

#### عزيزى العميل مرحبا يك

تقبيمك لخدمات مكتب خدمة العملاء يساعدنا على تحسينها فلك منا جزيل الشكر

التقييم يخص الطلب : مواعيد التسجيل مثى ببدا موعد تسجيل الديلوم شكرا.

والرد عليه كان : السلام عليكم مرحبا بك عميلنا الكريم، يتاح التقديم على برنامج دبلوم الكليات التقنية الصباحي والمسائي للبنين والبنات من يوم الأحد الموافق 1443/12/25 هـ إلى يوم الخميس الموافق 1443/12/29 هـ الساعة 12 ظهراً وللتقديم على دبلوم وبرامح المعاهد الصناعية والعمارة والتشييد .<br>الثانوية من يوم الأحد الموافق 1443/12/25 هـ إلى يوم الخميس الموافق 1443/12/29 هـ الساعة 12 ظهراً مع تمنياتنا لكم بالتوفيق

تقييم خدمة العملاء

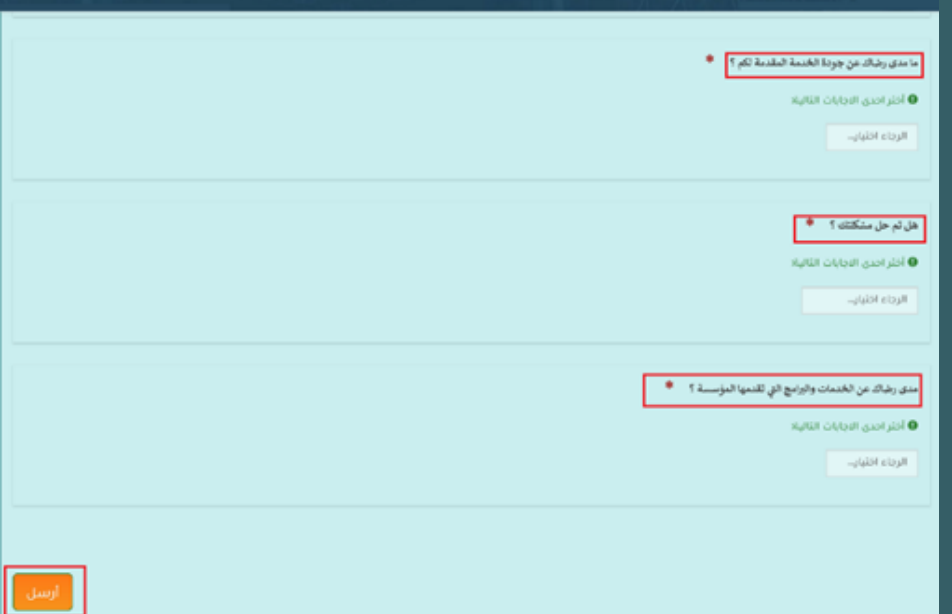

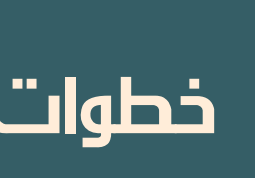

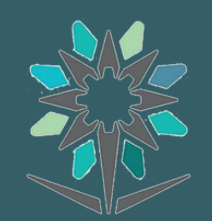

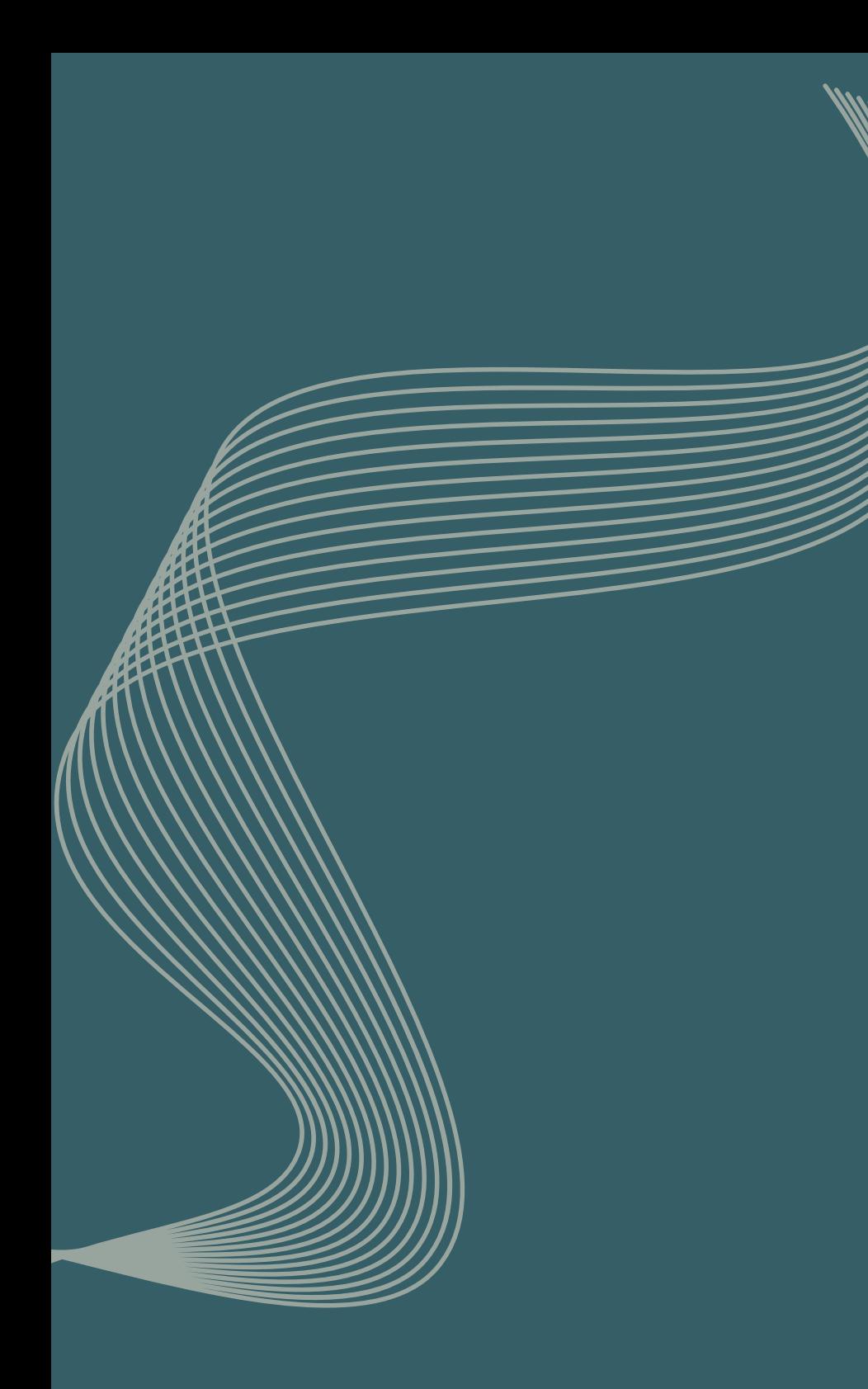

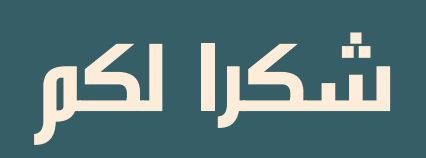

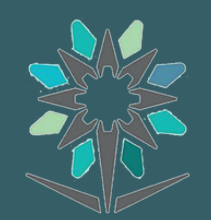

المؤسسة العلمة للتدريب الثقفي والمهفي<br>Technical and Vecational Training Corporation